Export Data and Printing Objects in SAS Visual Analytics

# Object Menu Functions

SAS Visual Analytics (SAS VA) dashboards showcase data in the form of report visuals and tables. Each visual and table contains an "Object Menu" hidden with an assortment of options. "Save image", "Export data…", and "Print object…" are among these menu options. To access the Object Menu, hover the mouse over any report visual or table and a stack will appear in the top right corner. Select the Object Menu icon.

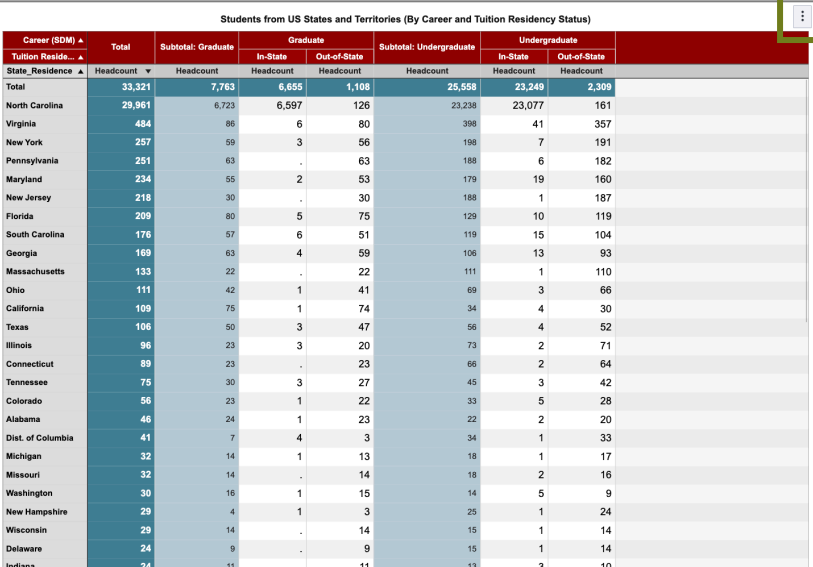

#### **Data Table Visual Data**

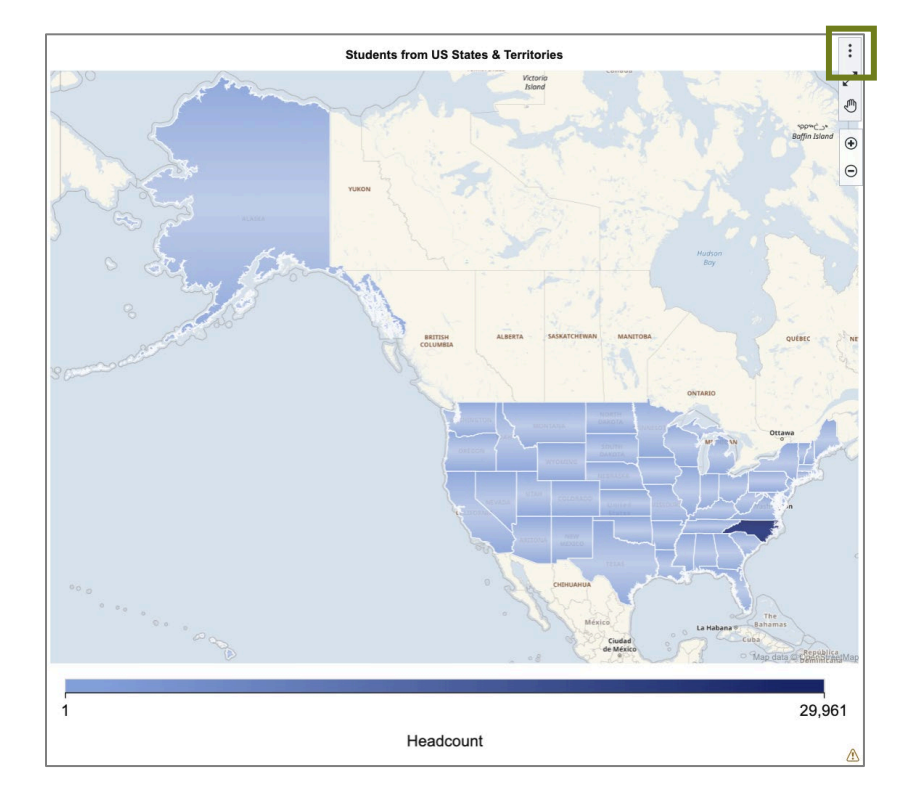

The Object Menu will appear as shown:

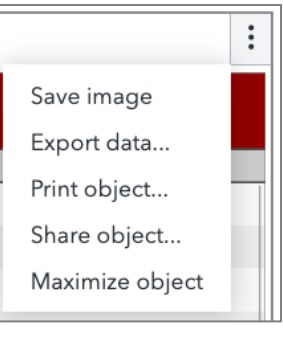

### NC STATE UNIVERSITY | Institutional Strategy and Analysis

## Exporting Data

1. In the Object Menu, select "Export data…" as shown below:

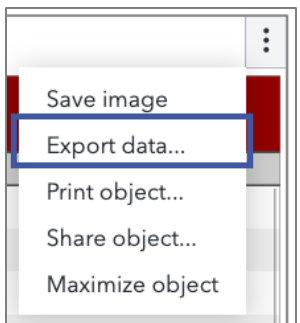

2. Once selected, the following window will appear:

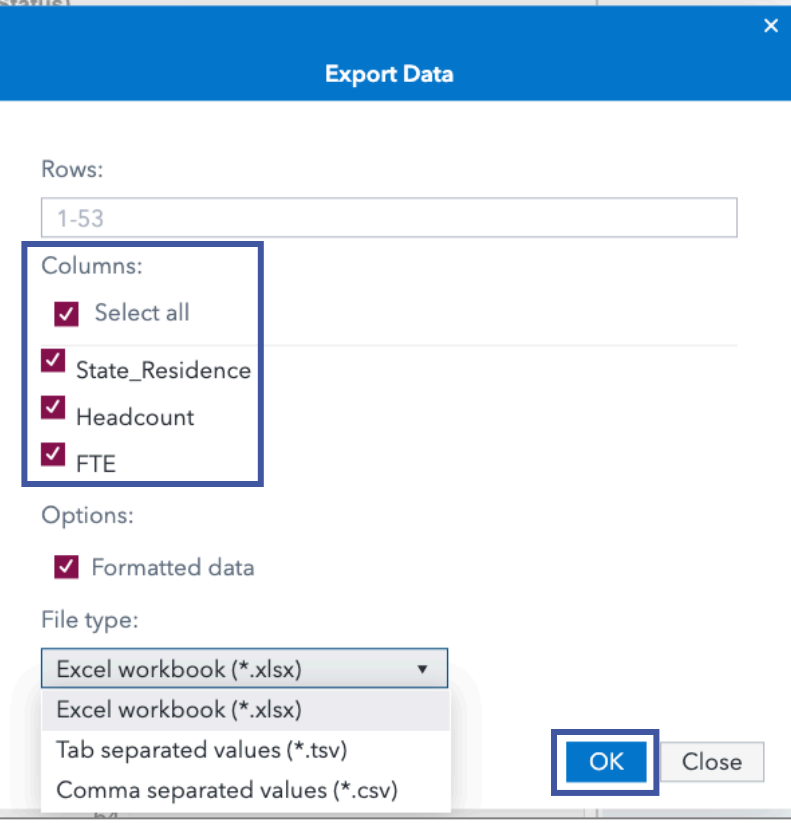

Within the "Export Data" pop-up window, select the rows and columns you wish to export. By default, SAS VA selects all rows and columns represented in the table or visual for export.

3. Select your preferred file type and then "Ok." SAS VA selects Microsoft Excel workbook format (.xlsx) by default.

#### NC STATE UNIVERSITY | Institutional Strategy and Analysis

## Print to PDF

1. In the Object Menu, select "Print object..." as shown below:

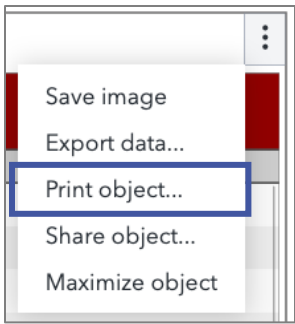

2. Once selected, the following window will appear:

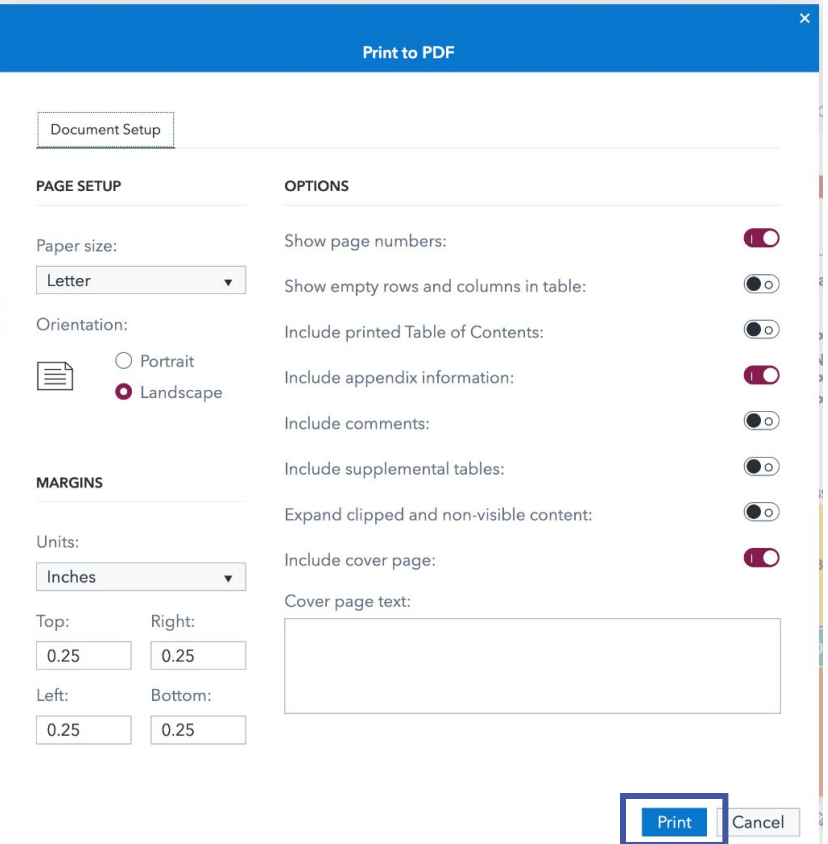

Within the "Print to PDF" window, there are a number of customizations, including paper size, orientation, and margin length. Select your desired Page Setup and Options and select "Print."

**3.** Your browser will begin generating the report PDF based on your specifications and download it to the "Downloads" file location set for your web browser. This is usually the "Downloads" folder on your local drive.

Export Data and Printing Objects in SAS Visual Analytics Dashboards and Reports | 3

## NC STATE UNIVERSITY | Institutional Strategy and Analysis

## Save Image

1. In the Object Menu, select "Save image" as shown below:

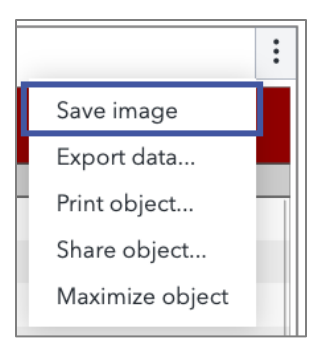

2. Your browser will promptly export and download the object image in PNG format to the "Downloads" file location set for your web browser. This is usually the "Downloads" folder on your local drive.